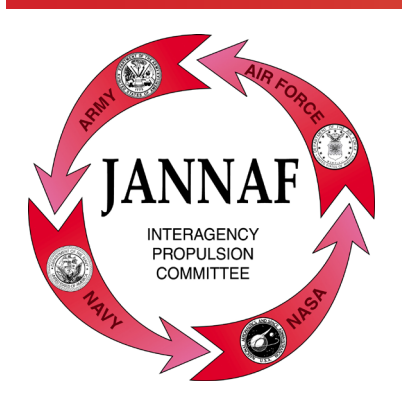

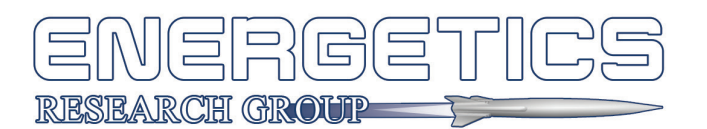

## **Instructions for Submitting a** *JANNAF Journal* **Manuscript to the**  *JANNAF Journal* **Small Teams Site**

- 1. Have an active JANNAF Portal Account. Please email Nicole Miklus ( $n$ miklus@erg. jhu.edu) and/or Mary Gannaway (MGannaway@erg.jhu.edu) if your account is expired or you need instructions to set up a new one. You may also view the *Portal Account Tutorial* under "Resources" at www.jannaf.org for more information.
- 2. If you are an author at a university, please provide Nicole and Mary (via your FSO) the dates of your CUI and export compliance briefings.
- 3. Notify Nicole you are ready to submit your manuscript.
- 4. Wait for notification that a secure Small Teams page is set up for your manuscript files.
- 5. When you are notified the page is ready, log into your JANNAF account.
- 6. Click **Committees** from the top bar or "Navigation" menu.
- 7. Select JANNAF Journal Authors from the "Committees" list or Journal Authors from the "Committees" menu at left.
- 8. Locate and click on your manuscript page, identified with the manuscript number you were assigned and your last name (e.g., 2022-XX Smith).
- 9. Scroll to the bottom of your manuscript page and click the green **New File** button to upload your first file.
- 10. Click "Choose File" to browse for your file, add a description in the box, and hit **Save**.
- 11. Repeat these steps for each file you wish to upload.
- 12. (If you need to delete a file, click on the file name and select the red **Delete File** button.)
- 13. Logout when all your files have been uploaded.
- 14. Notify Nicole at nmiklus@erg.jhu.edu and wait for confirmation of receipt.

**Please remember that these documents contain export-controlled information. Only those individuals designated as team members of a manuscript page are authorized to access the material stored on that page.**